## **How to evaluate the 'Competencies ':**

## **You can follow the below steps to set the 'Competencies ' on Zing HR :**

- 1. Log in to your Zing HR account.
- 2. On the home screen left-hand top side click on select menu and then 'PMS ' as shown below.

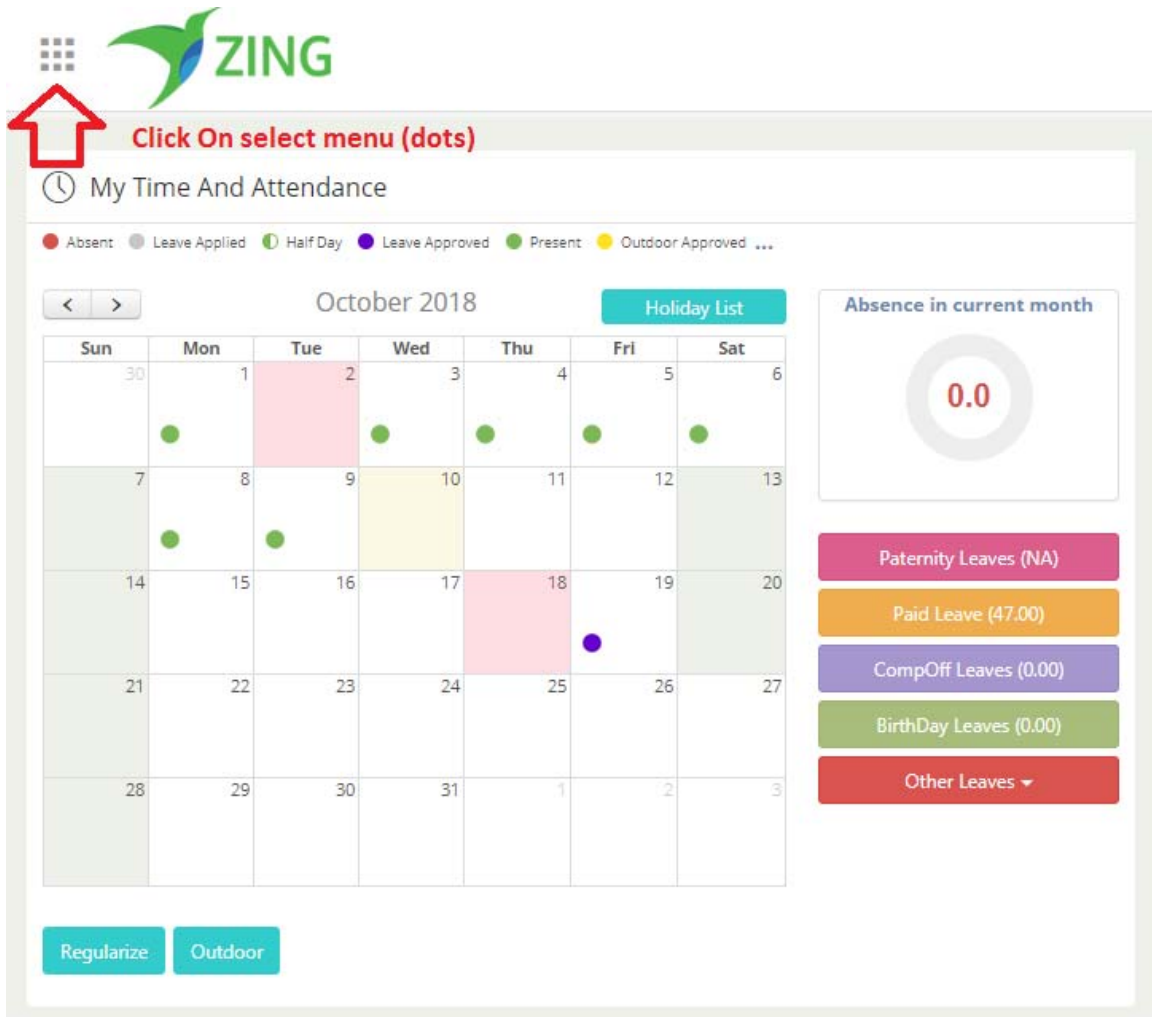

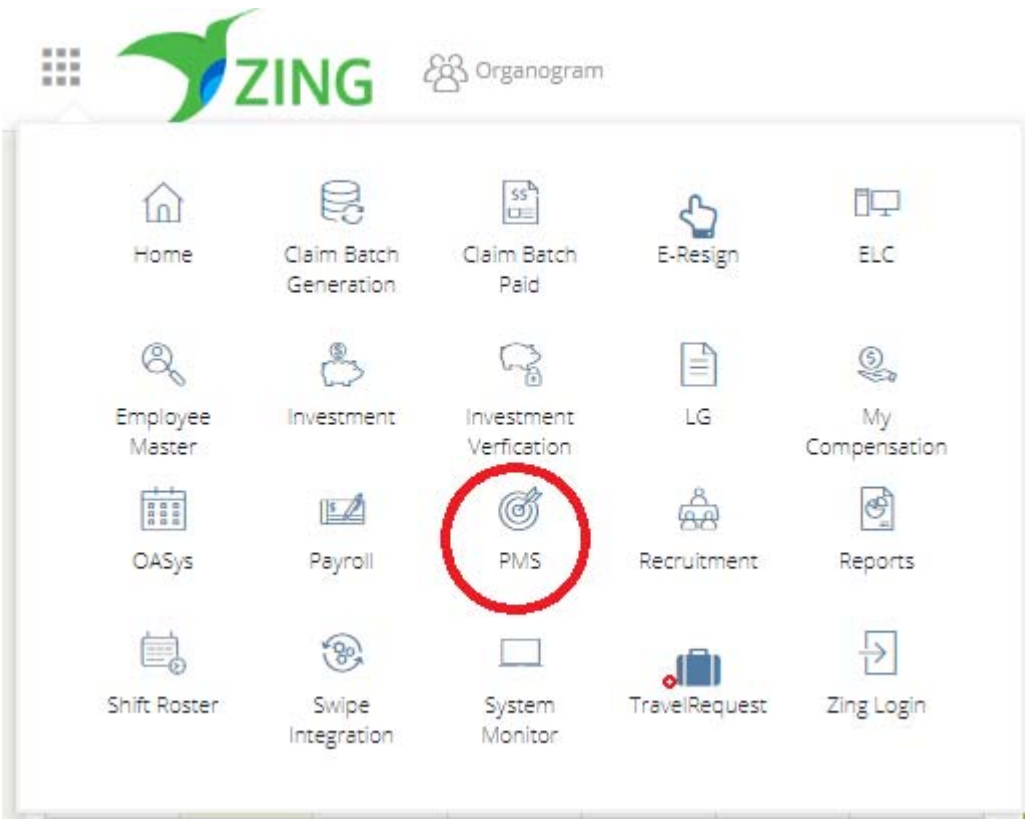

3. New window will appear and click the 'Evaluate Competency '.

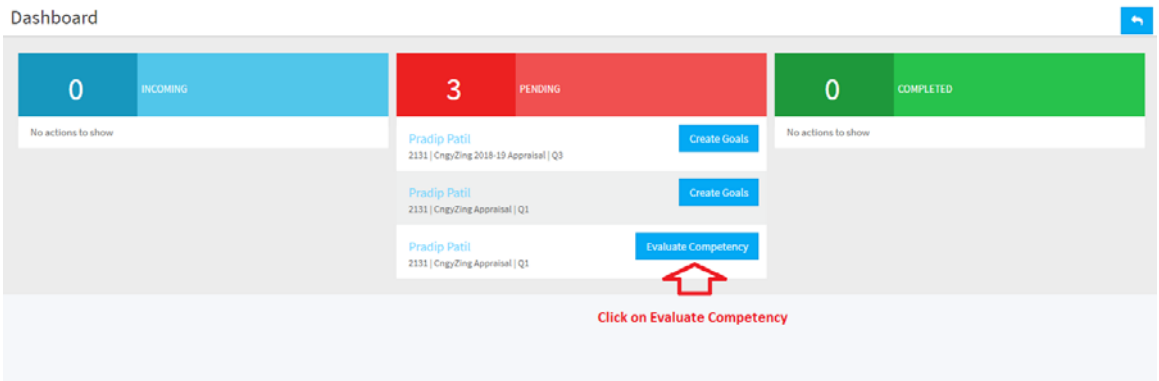

Then click on the 'Add Ratings ' will open up below Competency Levels.

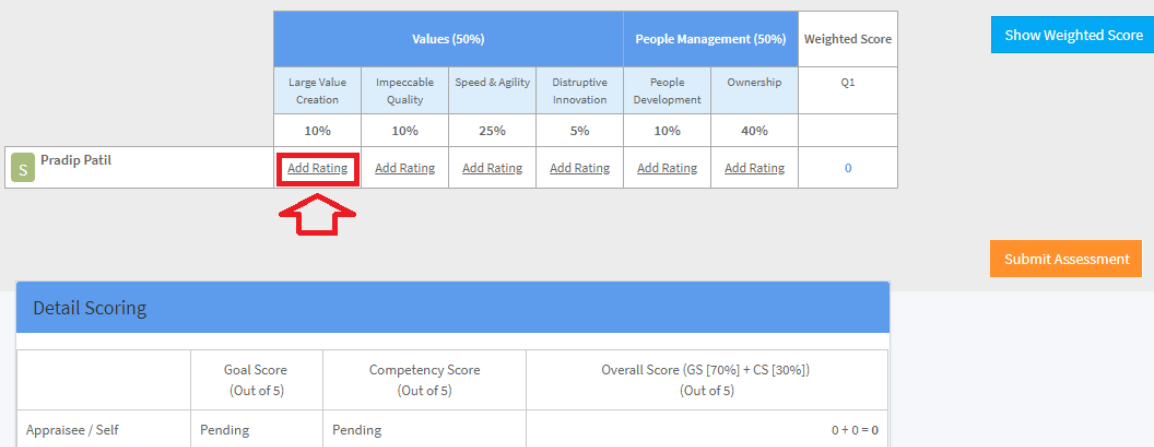

4. Select Competency Level required and click on Save button.

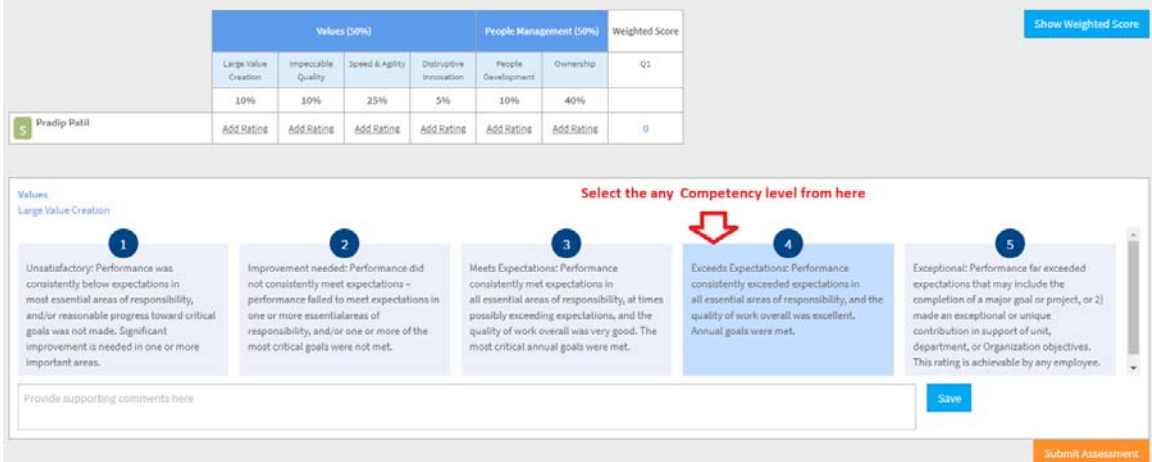

5. Enter the additional comments.

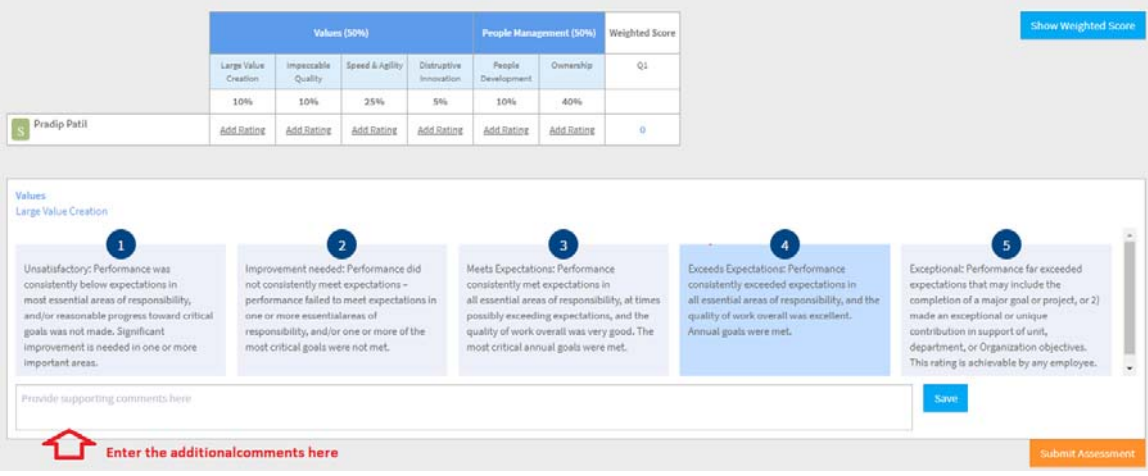

6. Competency score will show calculated score based on weight-age and rating given.

## Legend

- $\,$   $\,$ Needs Improvement
- $\bar{2}$ Meets Most of the Expectations
- $\ensuremath{\mathbf{3}}$ Meets Expectations
- $\sqrt{4}$ Consistently Exceeding Expectations

## **Detail Scoring**

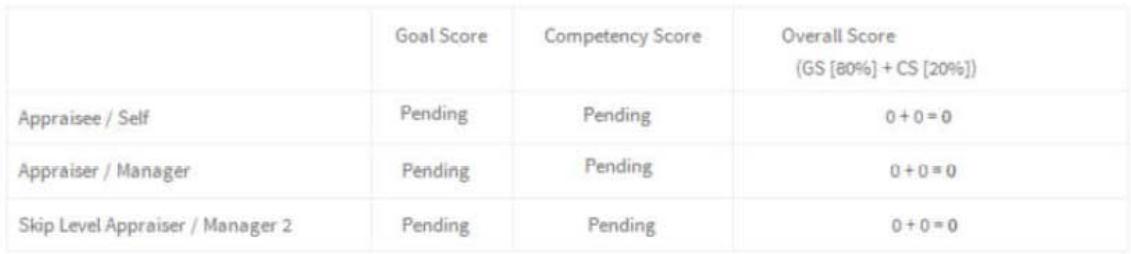

Finalise Evaluation